## How to Book a Global Electronic Billing (Avis Wizard) Rental Online

Provided by Avis Representative

## Go to [www.avis.com](http://www.avis.com/)

Select Location for Pick up and Return – Being sure to click on the location when it appears.

Select Dates & Times for Rentals.

Mark if the driver is over 25 or select the age.

Tab Down to Wizard # - If using a GEB/Direct bill number there is no name of the renter attached so you will input the GEB/Direct Bill # tab to the **Last name field** and input the **Renters Last Name.**

\*\*\* If you are using a Preferred Wizard number in this field the Last name field will not need to be populated as the full name of the renter is attached to the preferred profile.

The Discount is attached to your GEB/Billing Number so no need to populate.

Hit the **Select** car Button.

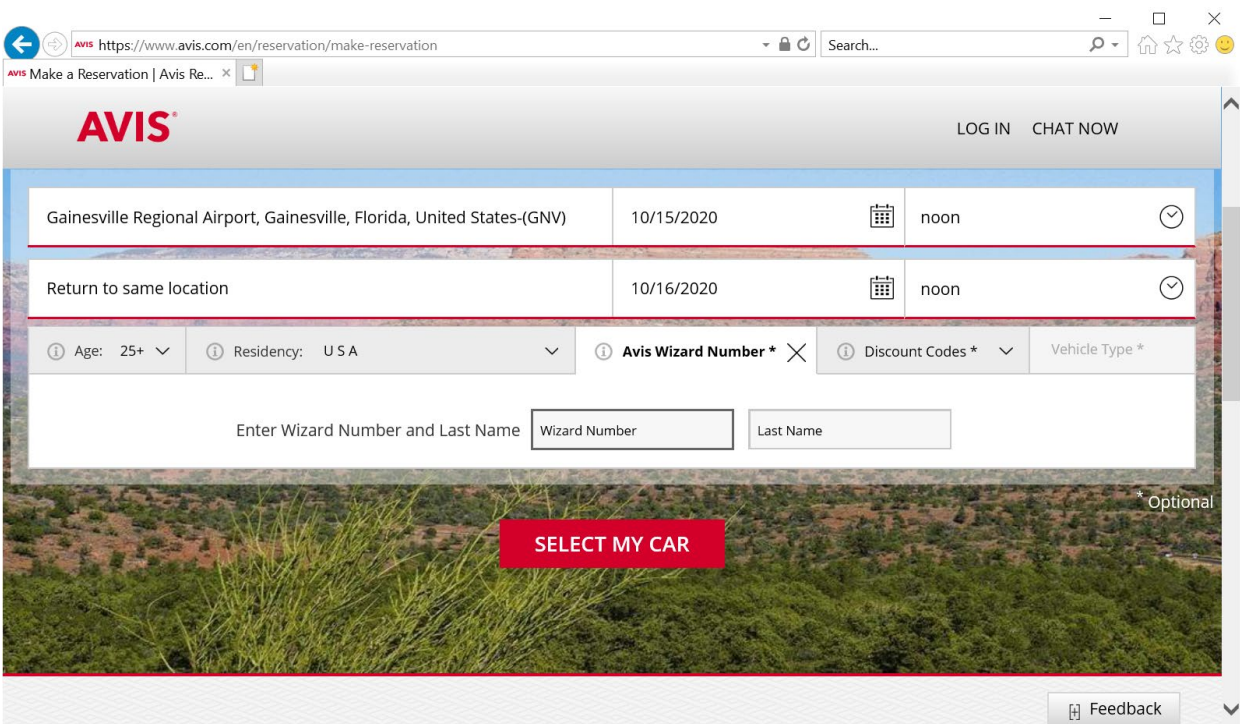

#### **Select the Vehicle you want**

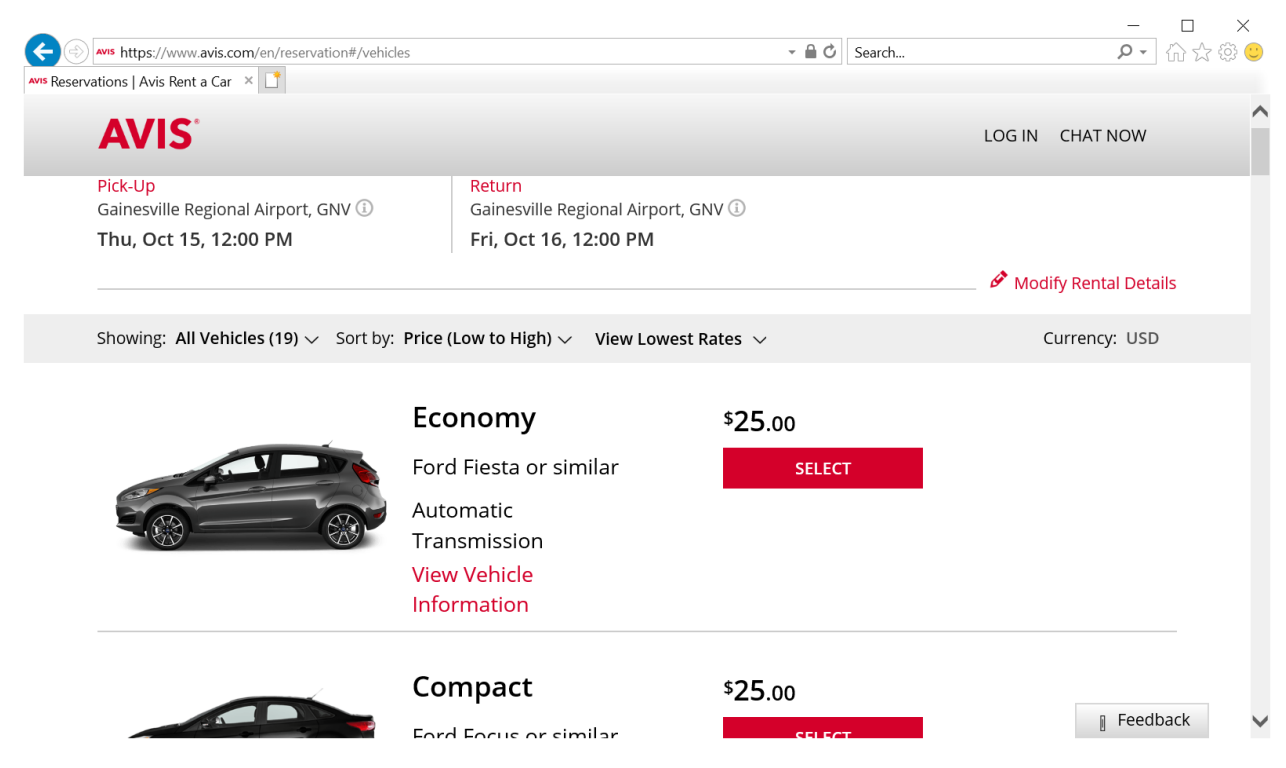

This will take you to a summary page that will ask if you need insurances or extras Do not select anything - Scroll to the bottom of the page and click on **Proceed to Checkout.**

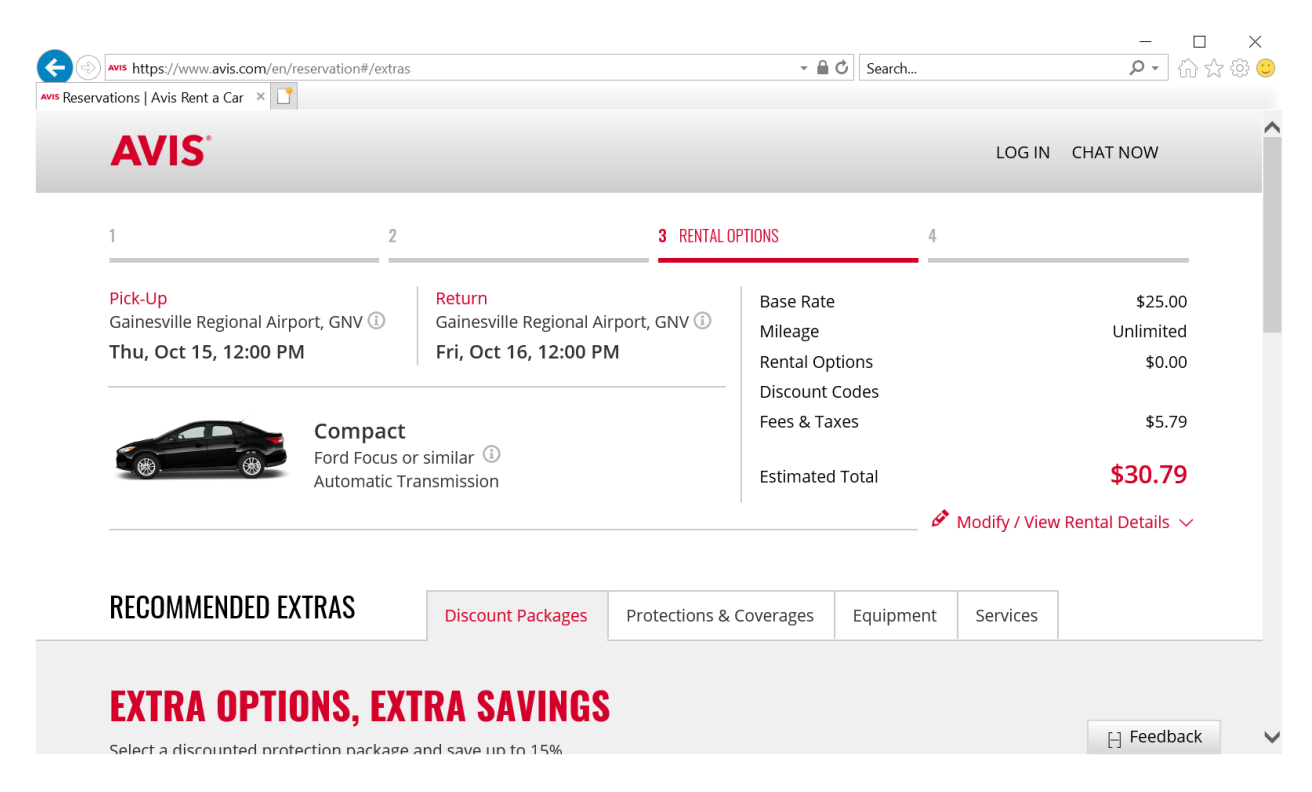

This is the screen where you will input the **First name** of the renter that will pick up the car.

If you have a Cost Control you want to implement for your department you can enter that in the cost control field and it will show on the final receipt.

If they are arriving at an Airport and you have their Incoming Flight to that Airport input that data too It will relay to the counter when the Flights ETA is.

## **Click on Terms & Conditions**

# Then Click on **RESERVE**

The Email that is populated and tied to your GEB/Billing PIN will receive the Avis Confirmation and the Final Receipt once the rental is returned by the renter.

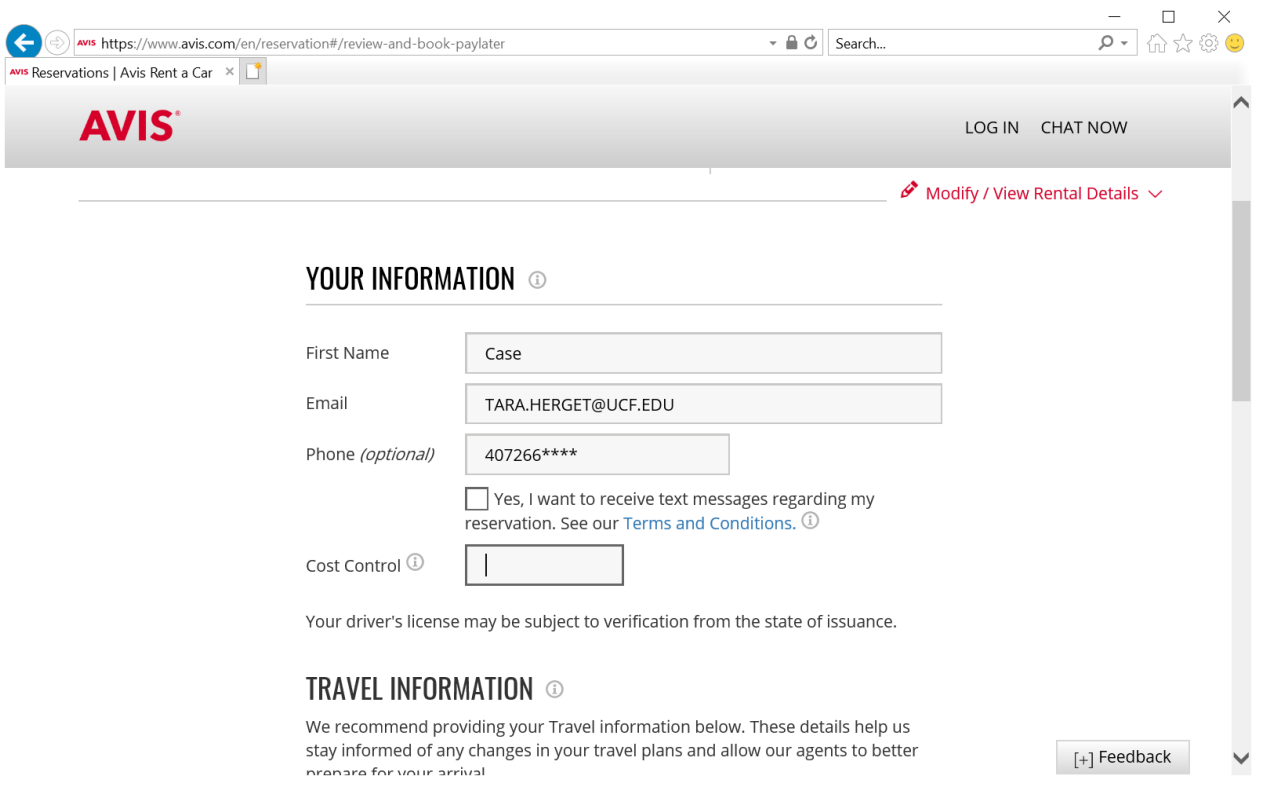